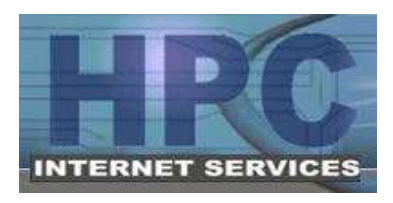

 HPC Internet Services Dial-Up Setup Instructions for Windows Vista Phone Support: 812-275-2456 (9am-9pm Mon-Sat) E-Mail Support: support@hpcisp.com Web Site: http://www.hpcisp.com

## **Section 1 – Creating a Dial-Up Connection to HPC**

- 1. Click the **Windows Logo** button ("Start" Button)
- 2. Click **Welcome Center**  If the Welcome Center icon is not directly on the start menu, type "Welcome Center" (without the quotes) into the search box and press enter. You may then click on the Welcome Center icon that appears in the search results.
- 3. Double Click **Connect to the Internet** a. Click **Setup a new connection anyway** if it appears.
- 4. Click **Dial-Up**
- 5. Enter the information as follows:
	- a. Enter the **Dial-Up phone number**: 277-8856
	- b. Enter your **user name** (in **lower case letters!)**
	- c. Enter your **password** (in **lower case letters!)**
	- d. Check "**Remember**"
	- e. Enter the **Connection name** as "HPC"
	- f. Check "**Allow other people to use this connection**"
- 6. Click **Connect**

NOTE: The information entered above will not be saved until the dial-up connection succeeds. If the connection fails or "Cancel" is pressed, the information may need to be entered again.

7. Click **Continue** if you are prompted with a User Account Control/Security warning.

Your Connection to HPC is complete at this point and you are ready to Launch Internet Explorer.

If you will be using an HPC e-mail account, continue on to the next section.

## **If you are not using an HPC e-mail account, please provide us with a valid e-mail address so that we may contact you if necessary.**

## **Section 2 – Setting Up Your HPC E-Mail Account**

- 1. Click the **Windows Logo** button ("Start" Button)
- 2. Click **E-Mail / Windows Mail**

If a setup window appears, skip to **Step 8**

- 3. Click the **Tools** menu at the top of the screen
- 4. Click **Accounts**
- 5. Click **Add**
- 6. Click **E-mail Account**
- 7. Click **Next**
	- The E-Mail Setup window should appear
- 8. Type in the name that should appear when others receive a message from you. This can be your full name, a nickname, or anything you want.
- 9. Click **Next**
- 10. Type in your **e-mail address** in all **lower case** letters Example: username@hpcisp.com
- 11. Click **Next**
- 12. Select "POP3" for the **Incoming email server type**
- 13. Type mail.hpcisp.com in the **Incoming mail (POP3 or IMAP) server** box
- 14. Type mail.hpcisp.com in the **Outgoing e-mail server name** box
- 15. Click **Next**
- 16. Type your password in all **lower case** (The username should already be filled in)
- 17. Check "**Remember Password**" if you would like Windows Mail to remember it.
- 18. Click **Finish**

Easy Reference for Advanced Users:

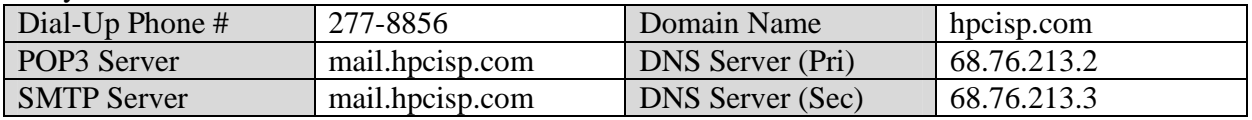

You also have access to other HPC resources available online, including:

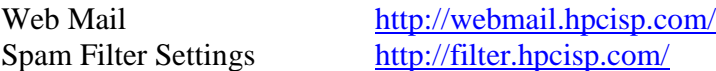

Links to these systems are also available on our website, http://www.hpcisp.com/

For support, call us at 275-2456, e-mail us at support@hpcisp.com, or visit our website at http://www.hpcisp.com